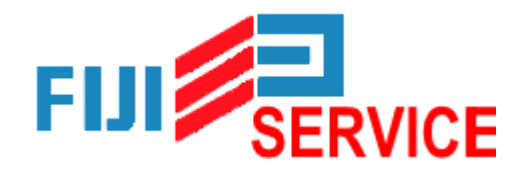

Отдел продаж: +7 499 653-57-73

Технический отдел: +7 499 653-52-17

Сайт: <https://f-service.su/>

Авторизованный

Сервисный Центр ККТ

# **Меркурий 180Ф краткая инструкция кассира**

## Пробитие чеков

### Перед пробитием чека нужно войти в кассовый режим

- включите кассовый аппарат
- нажмите **ИТ**→**ИТ** на экране отобразится КАССОВЫЙ РЕЖИМ
- нажать **ИТ** ввести пароль кассира (по умолчанию 0) нажать **ИТ**
- если смена закрыта на дисплее отобразится ОТКРЫТЬ СМЕНУ?, то нажать **3** для открытия смены
- на дисплее отобразиться ПРИХОД можно пробивать чек

Как распечатать простой чек по свободной цене:

#### Простой чек

наберите сумму чека →**П.ИТОГ**→**ИТ**

#### Чек с подсчетом сдачи

 наберите сумму чека →**П.ИТОГ**→ наберите сумму, которую дал покупатель →**ИТ**

Чек с расчетом стоимости по количеству и цене

нажмите **X**→ количество товара →**X**→ введите цену товара →**П.ИТОГ** →**ИТ**

Безналичный расчет

цена товара →**П.ИТОГ**→ **П.ИТОГ**→ **00**→ **ИТ**→**ИТ**

Отправка чека по СМС

цена товара →**ПИ**→**ПИ**→ **ВЗ** → введите номер телефона →**ИТ**→**ИТ**

Пробитие чека с выделяемыми или начисляемыми налогами

введите цену товара →**•**→ **•**→ введите номер налога →**П.ИТОГ** → **ИТ**

## Пробитие чека с реквизитами покупателя: ИНН и название

Для разрешения ввода реквизитов в чек покупателя необходимо установить 70 и 71 опции в единицу, это делается один раз, далее этого не потребуется:

- Нажмите несколько раз клавишу **РЕЖ**, пока на индикаторе не появиться ПРОГРАММИРОВАНИЕ
- Нажмите **ИТ** 2 2 **ИТ** + **ИТ** КОД 70 **ИТ ИТ** 1 **ИТ** + **ИТ** 1 **ИТ** 00 **ИТ** распечатается таблица кодов символов - она Вам пригодиться при заведении ИНН и названия покупателя в чеке.

ПРОБИТИЕ ЧЕКА С РЕКВИЗИТАМИ ПОКУПАТЕЛЯ:

 введите цену товара → **П.ИТОГ** → 2. → всоответствии с таблицей кодов символов введите название компании или **ИТ** клиента → **ИТ** → введите ИНН клиента → **ИТ** → **ИТ**

## Как распечатать чек из базы товаров и услуг:

*Если у Вас уже запрограммирован товар со стоимостью, то пропускаете шаг "введите цену товара".*

## Пробитие чека из базы товаров и услуг

 нажмите: **К**→ введите код товара →**П.ИТОГ**→ введите цену товара →**П.ИТОГ**→ **ИТ**

Чек из базы товаров и услуг с подсчетом сдачи

 нажмите: **К**→ введите код товара →**П.ИТОГ**→ введите цену товара →**П.ИТОГ**→ наберите сумму, которую дал покупатель → **ИТ**

Чек из базы товаров и услуг по количеству и сумме

 нажмите: **X**→ количество товара → **X** → **К**→ введите код товара →**П.ИТОГ**→ введите цену товара →**П.ИТОГ**→ **ИТ**

Чек из базы товаров и услуг по безналу

 нажмите: **К**→ введите код товара →**П.ИТОГ**→ введите цену товара →**П.ИТОГ**→ **П.ИТОГ**→ **00**→ **ИТ**→**ИТ**

Отправка по СМС чека из базы товаров и услуг

 нажмите: **К**→ введите код товара →**П.ИТОГ**→ введите цену товара →**П.ИТОГ**→**П.ИТОГ**→ **00** →**+**→**ИТ**→ введите номер телефона →**ИТ**→**ИТ** Чек из базы товаров и услуг с выделяемыми или начисляемыми налогами

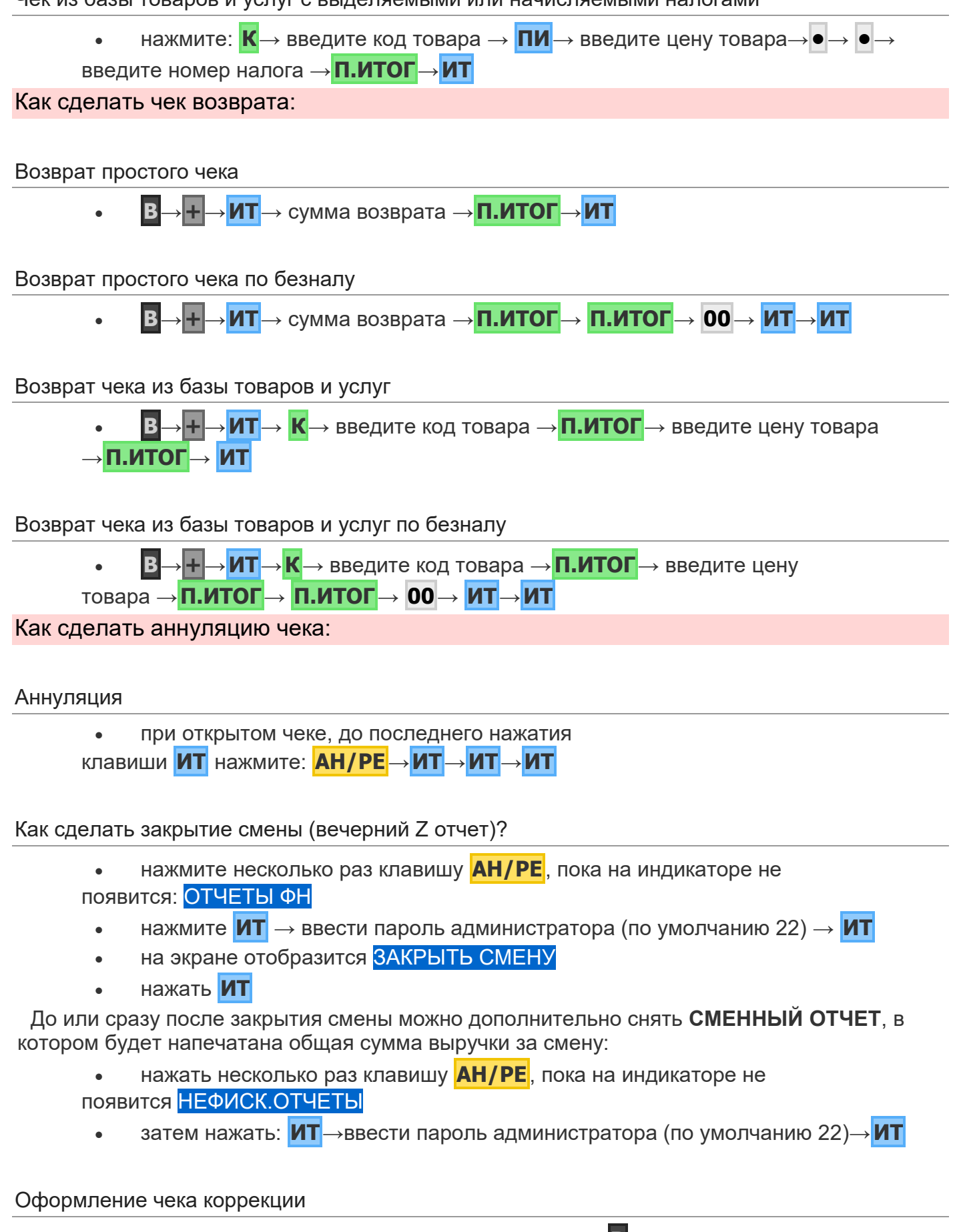

- в кассовом режиме при закрытом чеке нажать **В**
- клавишами **+** и **-** выбрать КОРРЕКЦИЯ нажать **ИТ**
- клавишами **+** и **-** выбрать ПРИХОД или РАСХОД нажать **ИТ**
- внести сумму → **П.ИТОГ** → **ИТ**